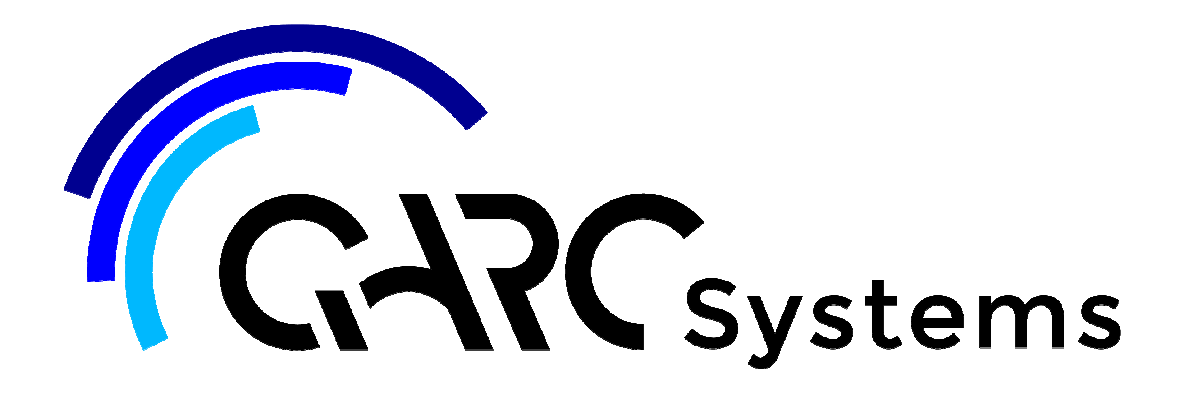

## **Support Article:**

## **Rotate Project - Graphical Rotate**

**Revised:** 9 December 2014

## **Disclaimer**

This document is available to each Customer, as per the License Agreement with QARC Systems Pty Ltd. Errors and omissions excepted.

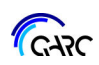

QARC Systems Pty Ltd makes every reasonable effort to ensure the accuracy and validity of the information provided in this document and does not make any representations, warranties or guarantees express or implied, as to the accuracy or completeness of the document. Neither QARC Systems Pty Ltd nor any of its directors, officers, employees or agents shall be liable in contract, tort or in any other manner whatsoever to any person for any loss, damage, injury, liability, cost or expense of any nature, including without limitation incidental, special, direct or consequential

damages arising out of or in connection with the use of this document.<br>The intent of this document is to share ideas and knowledge which QARC Systems Pty Ltd and others have come upon to assist you in using Revit. They are content related to the QARC system and any reference to other products is not intended to be an endorsement of that product.

This document is proprietary to QARC Systems Pty Ltd. No part of the document shall be used, reproduced, translated, converted, adapted, stored in a retrieval system, communicated or transmitted by any means, for any commercial purpose, including without limitation, sale, resale, license, rental or lease, without the prior express written consent of QARC Systems Pty Ltd.

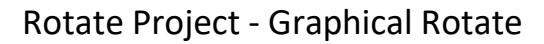

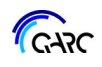

After creating Property Lines using distances and bearings, you will often find that a model relative to these Property Lines does not sit horizontally or vertically in the screen or view. This makes modelling much more complicated.

The following procedure explains one method for changing Project North and preserving True North in your project.

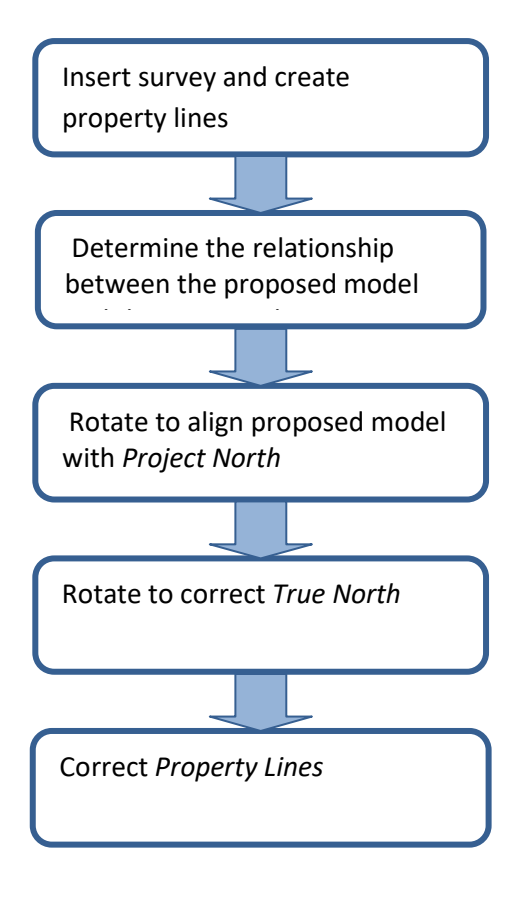

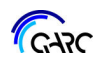

Insert the survey as a *dwg* or *jpg* files (optional) and create *Property Lines* using distances and bearings.

 Open ARChetype views *01.01 Site Project North* and 01.02 *Site True North*. Tag property lines in both views. The property lines and survey will have the same orientation in both of the *01.01 Site Project North* and the *01.02 Site True North* views.

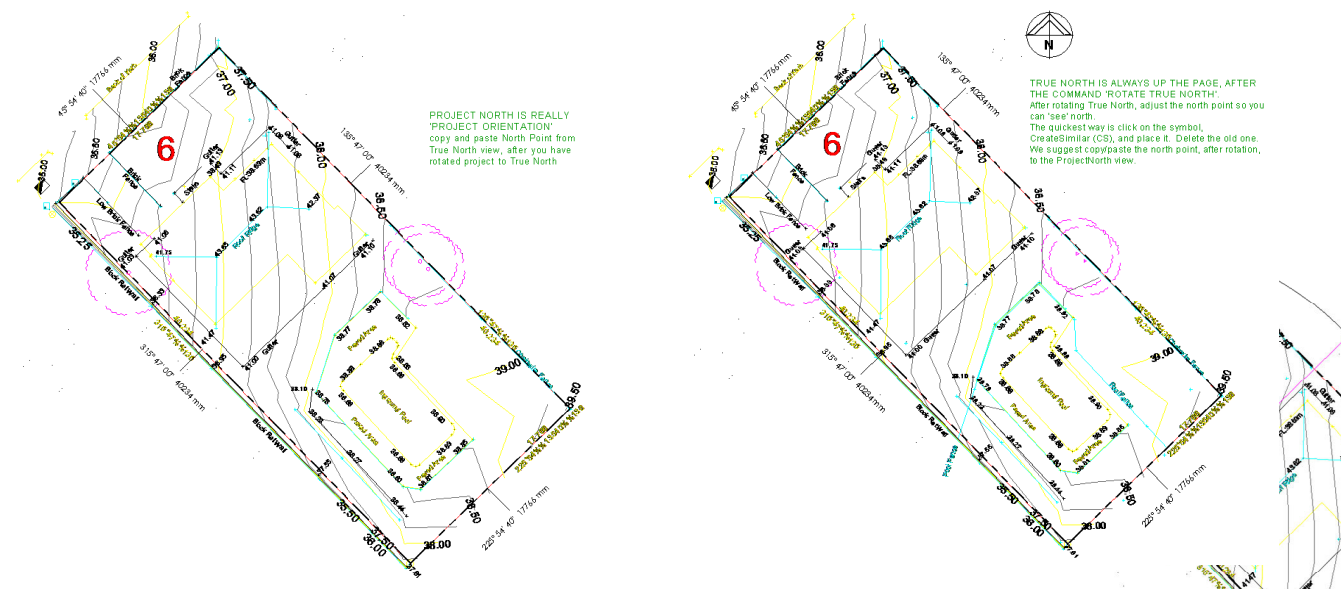

Determine the relationship between the proposed model and the property lines - in *01.01 Site Project North*  this example we will assume that the building model is paralle to the front boundary. **Pream a Detail Line** representing the orientation of the proposed model. AB6t that we Detail Whe vertically of thorizontally as required) in the view. The angle between these two lines will be the rotation angle used.

In the example the rotation angle is  $45.91^\circ$  counter clockwise.

Select the survey, property lines and initial detail line. Rotate these by the determined angle - or until the initial detail line is vertical (or horizontal) on the screen. This can be done in either view.

After rotation you will note that the property line labels are no longer correct.

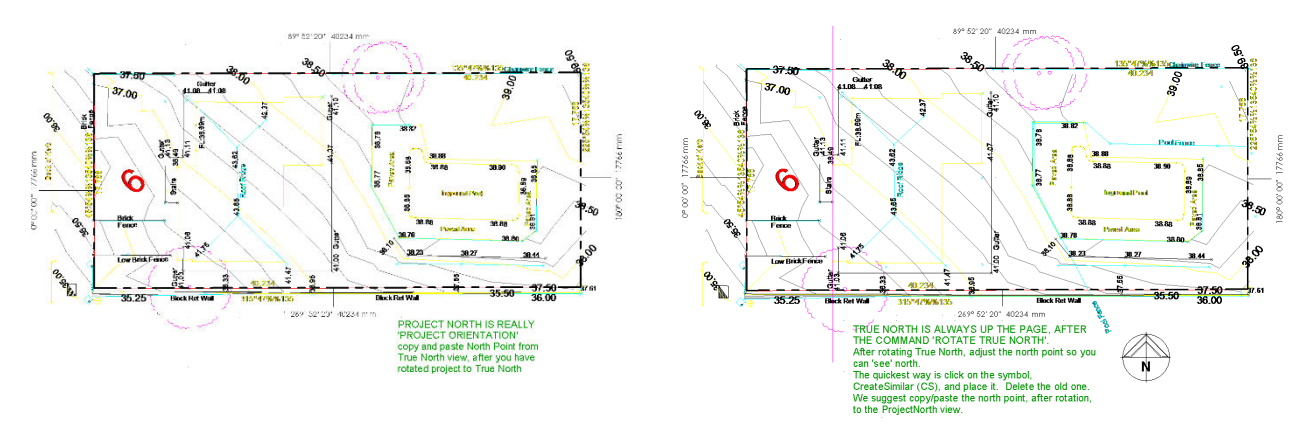

At this point, *01.01 Site Project North* appears as required but 01.02 *Site True North* is incorrect. In the *01.02 Site True North* view, use the *Rotate True North* command to correct True North back to the original orientation. (Use the angle determined previously).

 $\epsilon$ 

3

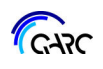

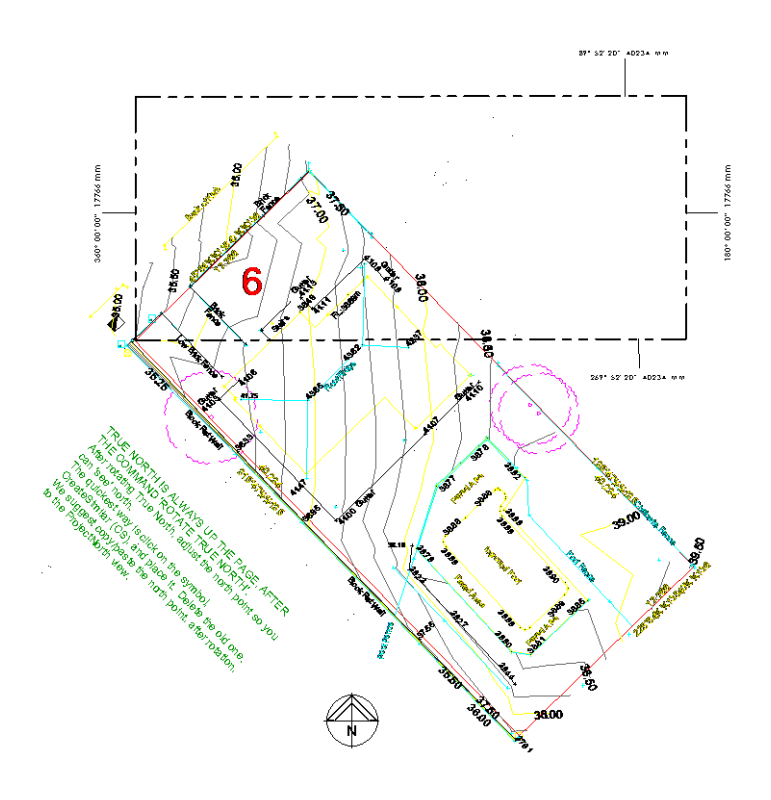

*01.02 Site True North after Rotate True North command. NorthPoint in this view has also been rotated by the same angle to indicate North as up the screen.*

The property lines will not rotate with this command. In the 01.02 *Site True North* view, select the property lines and rotate to the correct orientation (use the angle determined previously). You will note that the property line labels are now correct in both views.

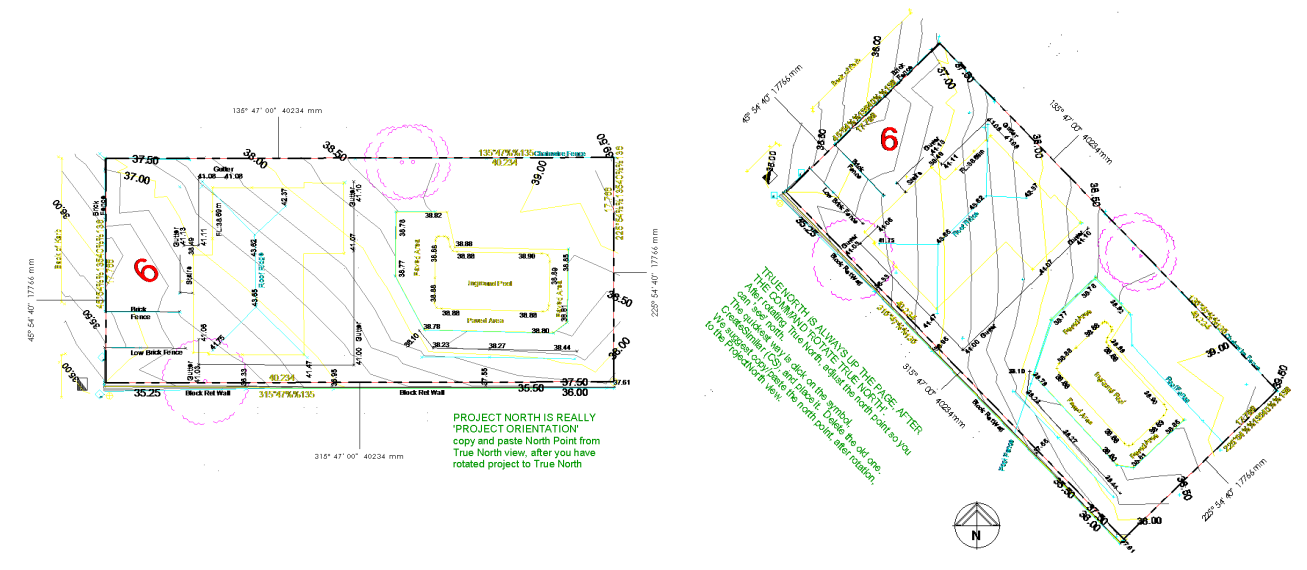

*01.01 Site Project North 01.02 Site True North* 

GARC